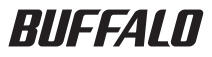

### **TeraStation**

Antivirus Software Setup Guide

This guide gives instructions for setting up antivirus software on your TeraStation. For more detail, please refer to the online help as described on page 18.

- **• The TeraStation must be connected to the Internet to use the virus scan service. If a connection can only be made to the Internet through a proxy server, set the IP address of the proxy server in [Administration]- [Proxy Settings] from the left-side menu of the Trend Micro NAS SecurityTM settings screen.**
- **• To configure virus scanning, follow the procedure on page 15. Merely registering a license does not configure or schedule virus scanning.**

If the antivirus software is already activated

【STEP1】Virus Scanning P. 15

【STEP2】Updating P. 12

If the license period for the antivirus software has expired

【STEP1】Extending the License Period P. 10

If the antivirus software is not activated

【STEP1】Creating a Virus Quarantine Folder P. 3

- 【STEP2】Activating the Virus Scanning Service P. 5
- 【STEP3】Extending the License Period P. 10
- 【STEP4】Virus Scanning P. 15
- 【STEP5】Updating P. 12

#### **Contents**

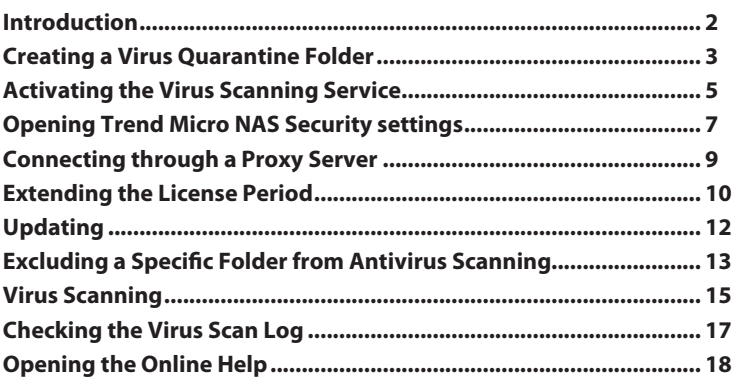

# <span id="page-1-0"></span>Introduction

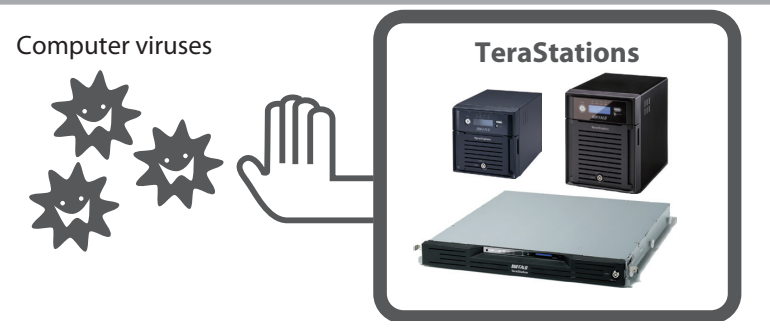

The latest firmware update for the TeraStation includes Trend Micro NAS Security<sup>TM</sup>, referred to as "antivirus software" in other parts of this document. This software protects data on your TeraStation from software viruses.

If the antivirus software on your TeraStation is not activated or has expired, please purchase an OP-TSVC license pack (sold separately) and refer to "Extending the License Period" on page 10 to install it.

If your TeraStation includes activated antivirus software, no license registration is necessary. Refer to "Virus Scanning" on page 15 to perform a virus scan.

- **• Antivirus software may be added to some TeraStations by updating the firmware. Firmware updates for your TeraStation are available at www.buffalotech.com.**
- **• Not all TeraStations support antivirus software. For a list of compatible TeraStations, check www.buffalotech.com.**
- **• Be sure to read "PLEASE MAKE SURE TO READ THIS BEFORE USING THE SOFTWARE" supplied with the TeraStation and OP-TSVC series.**
- **• Trend Micro is a registered trademark of Trend Micro Incorporated.**

# <span id="page-2-0"></span>Creating a Virus Quarantine Folder

After installing antivirus software, create a quarantine folder for files detected by the virus scan.

#### 1 **Open the TeraStation's Web Admin interface.**

In NAS Navigator2, right-click (for a Mac, click while holding down the Control key) the TeraStation icon and select [Open Web setting]. The Web Admin interface will open.

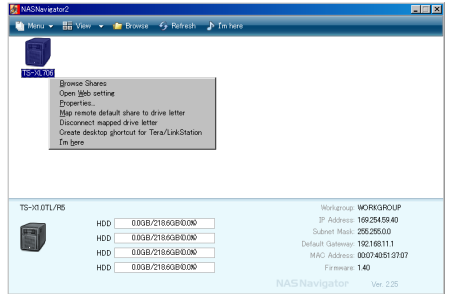

These examples show a TS-XL TeraStation. Your TeraStation's icon may be different.

#### 2 **Enter your username and password, then click [Login].**

The default username is "admin" and the default password is "password".

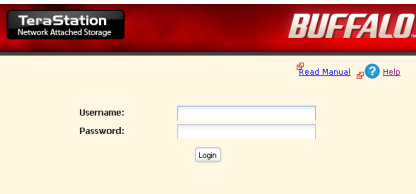

3 **In the Web Admin interface, click [Shared Folders] – [Folder Setup] – [Create Folder].**

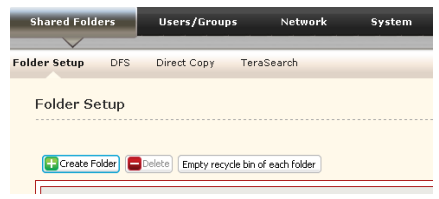

#### 4 **Configure the desired settings, then click [Save].**

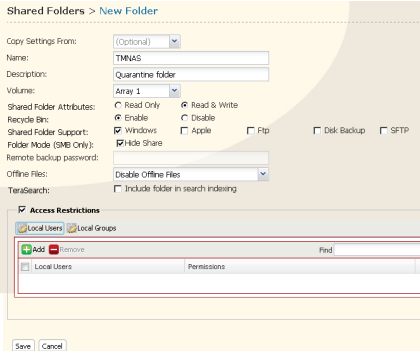

The following settings are recommended for the quarantine folder.

[Folder Mode (SMB Only)]: [Hide Share]

[Recycle Bin]: [Enable]

[Access Restrictions]: [Read & Write]\* (\* For administrator only)

**•** If the quarantine folder is deleted or the RAID configuration is changed, a shared folder named "TMNAS" is automatically created as a quarantine folder. Folder attributes, recycle bin, and access restrictions use the settings above.

**You have created a quarantine folder. Next, turn to page 5 and refer to "Activating the Virus Scanning Service".**

# <span id="page-4-0"></span>Activating the Virus Scanning Service

Follow the procedure below to activate the virus scanning.

#### 1 **Open the TeraStation's Web Admin interface.**

In NAS Navigator2, right-click (for a Mac, click while holding down the Control key) the TeraStation icon and select [Open Web setting]. The Web Admin interface will open.

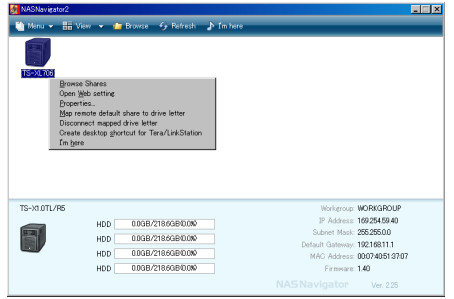

#### 2 **Enter your username and password, then click [Login].**

The default username is "admin" and the default password is "password".

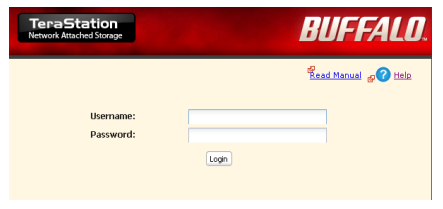

3 **In the Web Admin interface, click [Extensions] – [Virus Scanning].**

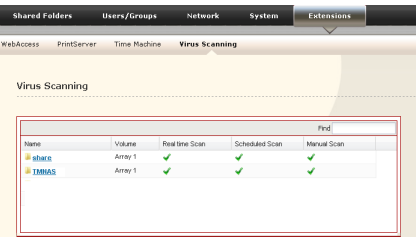

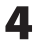

4 **Under [Virus Scan Service], click [Modify Settings] .**

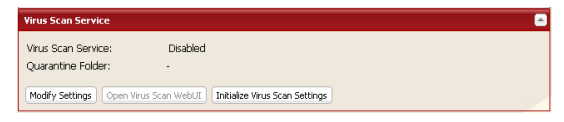

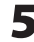

#### 5 **Enable [Virus Scan Service].**

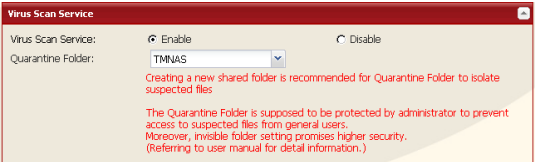

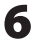

6 **Select <sup>a</sup> quarantine folder, then click [Save].**

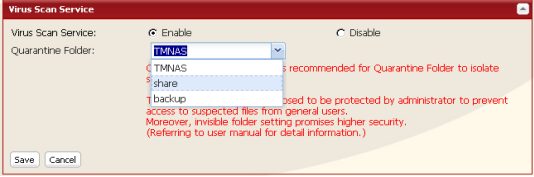

To create a new quarantine folder, see "Creating a Virus Quarantine Folder" on page 3.

#### **This completes the activation of the virus scan service.**

## <span id="page-6-0"></span>Opening Trend Micro NAS Security settings

To configure Trend Micro NAS Security, follow the steps below.

#### 1 **Open the TeraStation's Web Admin interface.**

In NAS Navigator2, right-click (for a Mac, click while holding down the Control key) the TeraStation icon and select [Open Web setting]. The Web Admin interface will open.

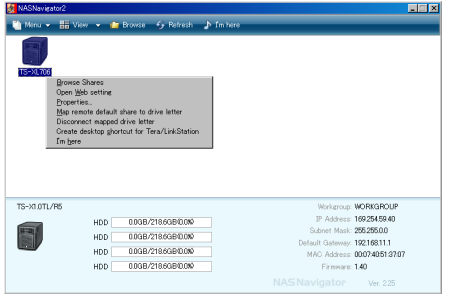

#### 2 **Enter your username and password, then click [Login].**

The default username is "admin" and the default password is "password".

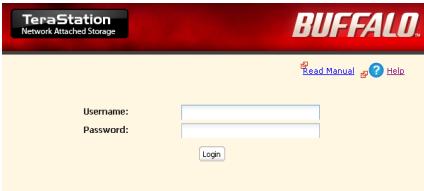

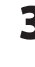

3 **In the Web Admin interface, click [Extensions] – [Virus Scanning].**

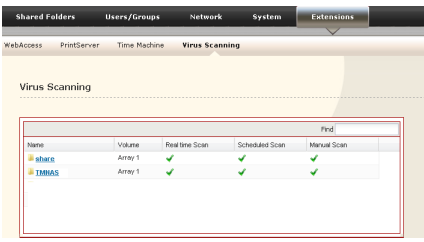

#### 4 **Click [Open Virus Scan WebUI].**

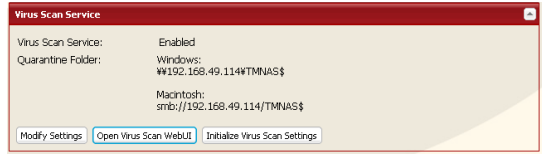

#### 5 **Enter your user name and password, then click [Log On].**

You can log on with the TeraStation's admin account. The default user name is "admin" and the default password is "password".

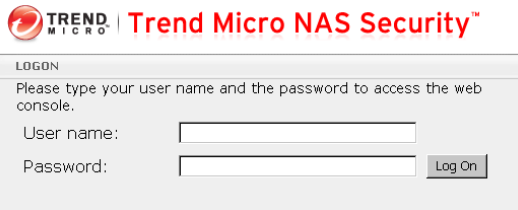

#### 6 **Trend Micro NAS Security settings opens.**

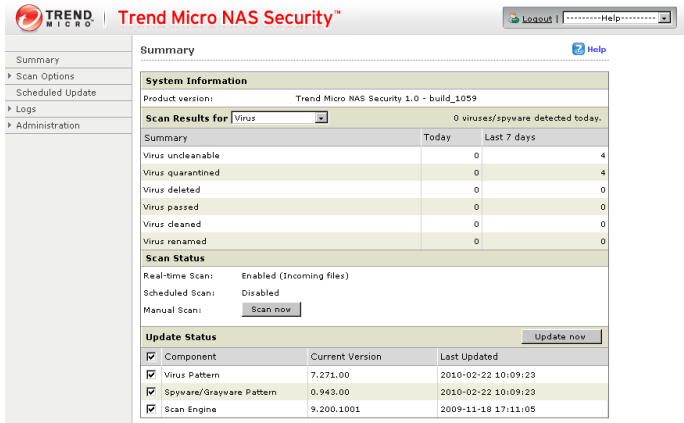

**The settings page for Trend Micro NAS Security is now open.**

# <span id="page-8-0"></span>Connecting through a Proxy Server

If you must pass through a proxy server to connect to the Internet in your network environment, use the procedure below to set the IP address of the proxy server and other settings.

1 **Open the settings page for Trend Micro NAS Security as described on pages 7 - 8.**

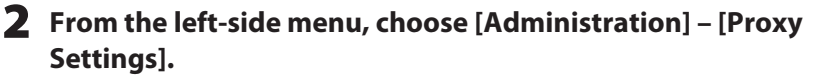

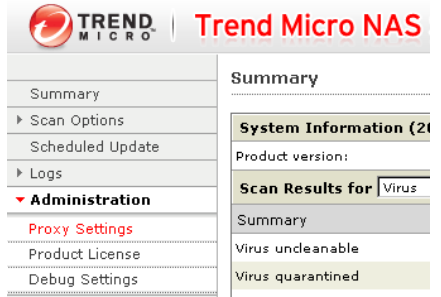

3 **Check "Use <sup>a</sup> proxy server to access the Internet (License update)". Enter the IP address and port of the proxy server, then click [Save].**

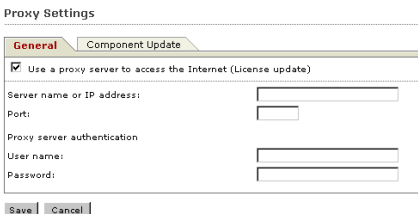

**The antivirus software is now configured to use a proxy server.**

# <span id="page-9-0"></span>Extending the License Period

In the following situations, you may wish to add a period of activation to the antivirus software:

- **• If you have added antivirus software to a TeraStation that didn't come with a license for antivirus updates.**
- **• To extend the update period for a TeraStation whose license for updates has expired**

To add update capability to a TeraStation that didn't come with a license for software updates, please purchase a Buffalo OP-TSVC license pack (sold separately). OP-TSVC license packs can also be used to extend the license period for TeraStations whose antivirus update period has expired.

#### **Notes:**

Not all TeraStations can run antivirus software. Do not buy a license pack until you're sure that your TeraStation is antivirus-capable. To add antivirus support to a TeraStation that didn't come with it, you must install an updated firmware. The OP-TSVC license pack does not add antivirus support to a TeraStation. It only adds update capability!

Antivirus software on a TeraStation can remain active for up to 5 years. You will not be able to extend the license period beyond 5 years total.

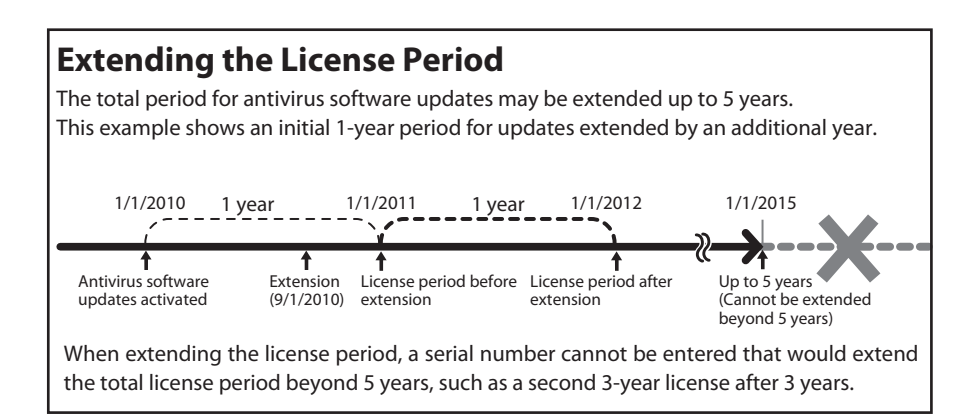

1 **Open Trend Micro NAS Security settings as described on pages 7 - 8.**

2 **From the left-side menu, choose [Administration] – [Product License].**

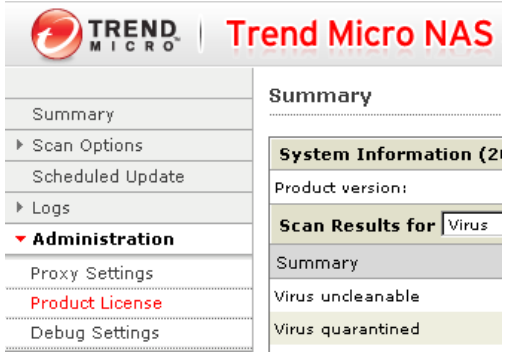

3 **Enter the serial number from the "Trend Micro NAS Security**TM **License Pack GUIDE", included in your OS-TSVC package. Click [Activate].**

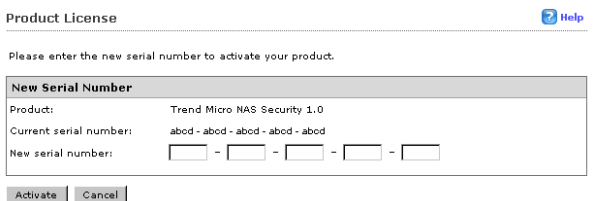

**This completes the procedure for extending the license period.**

**To check the status of the current license, open the Trend Micro NAS Security settings page and select [Administration] – [Product License] from the left-side menu.**

# <span id="page-11-0"></span>Updating

For best results, configure your antivirus software to update automatically as described below.

1 **Open Trend Micro NAS Security settings as described on pages 7 - 8.**

2 **From the left-side menu, choose [Scheduled Update].**

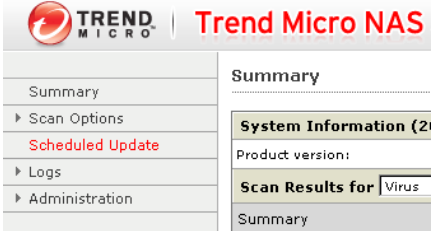

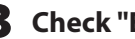

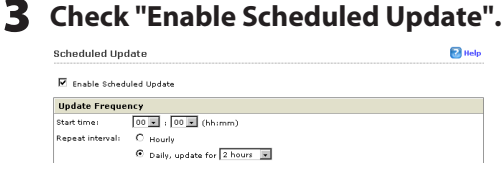

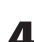

4 **Select <sup>a</sup> time for updates to begin, an interval for updates, and an amount of time for updates to continue. Select the components to update. Click [Save].**

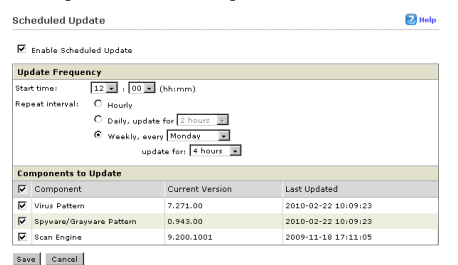

**The antivirus software is now configured to update automatically at the scheduled time. Updates will not be downloaded if the TeraStation is turned off, in standby mode, or disconnected from the Internet.**

# <span id="page-12-0"></span>Excluding a Specific Folder from Antivirus Scanning

Use the procedure below to change the settings to remove a specific shared folder from the folders scanned by the virus scan service.

#### 1 **Open your TeraStation's Web Admin interface.**

In NAS Navigator2, right-click (for a Mac, click while holding down the Control key) the TeraStation icon and select [Open Web setting]. The Web Admin interface will open.

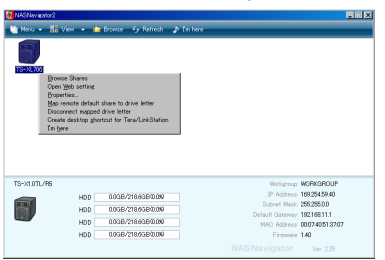

#### 2 **Enter your username and password, then click [Login].**

The default username is "admin" and the default password is "password".

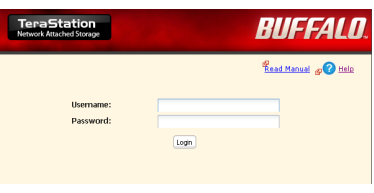

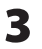

#### 3 **In the Web Admin interface, click [Extensions] – [Virus Scanning].**

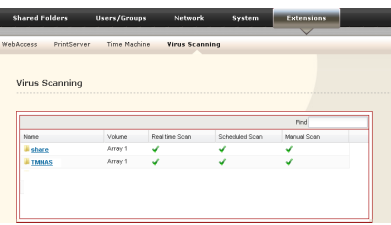

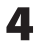

# 4 **Click the shared folder.**

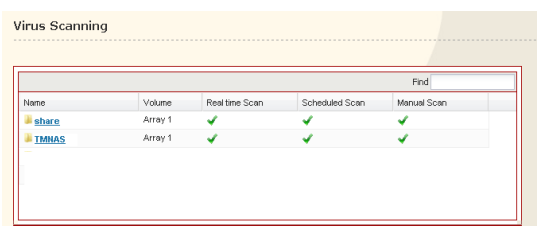

#### 5 **Select [Disable Scanning] for the item that you want to remove from the scan, then click [Save].**

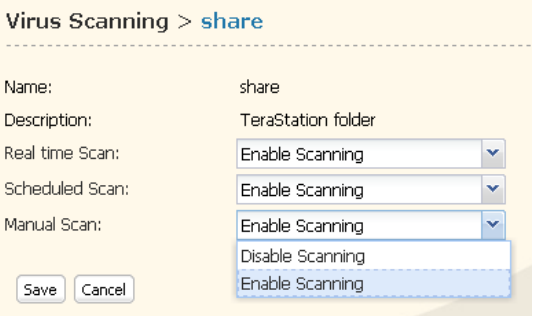

By default, all folders, including USB hard disks connected to the TeraStation, are set to [Enable Scanning].

#### **You have now excluded a specific folder from antivirus scanning.**

# <span id="page-14-0"></span>Virus Scanning

Three types of virus scans are available:

#### **• [Real-time Scan]**

The virus scan runs in the background, scanning every file that you read or write. This is the default type of scanning. Your TeraStation may run slower if real-time scanning is enabled. To disable real-time scanning for a specific folder, see page 13.

#### **• [Scheduled Scan]**

A scheduled scan is executed at specific regular intervals, such as every Tuesday at 3 am.

#### **• [Manual Scan]**

A manual scan runs once when initiated. Initiate a manual scan as described below.

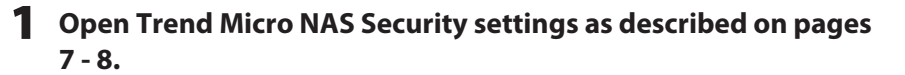

#### 2 **From the left-side menu, choose [Scan Options] – [Manual Scan].**

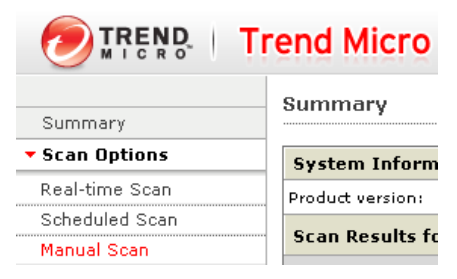

#### 3 **Click [Scan now].**

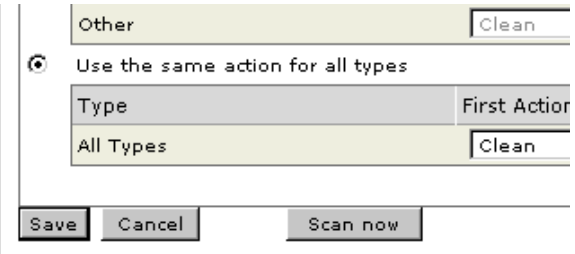

#### **This starts the virus scan.**

#### **• If the scan finds a virus, the user can be notified in two ways:**

- #1 "Virus alert I34" is normally shown on the TeraStation's LCD screen. Once the virus is removed from the quarantine folder, the message is no longer displayed. If the antivirus software is configured to delete viruses from the quarantine folder automatically, then "Virus alert I34" will not be displayed.
- #2 If email notification is enabled in the TeraStation's Web Admin interface, then the antivirus software notifies the user by email if a virus is found. Setting email notification is recommended. See the TeraStation User Manual for instructions on setting email notification.
- **• If your TeraStation was factory-configured with antivirus software, then a quarantine folder with the name "TMNAS" is already set up. To change the quarantine folder, see "Creating a Virus Quarantine Folder" on page 3.**
- **• Depending on how many files are on your TeraStation, a virus scan may take several hours. Estimated scanning times are shown below.**

10,000 files: ~ 30 minutes 100,000 files: ~ 5 hours 1,000,000 files: ~ 50 hours

# <span id="page-16-0"></span>Checking the Virus Scan Log

The virus scan log can be checked using the procedure below.

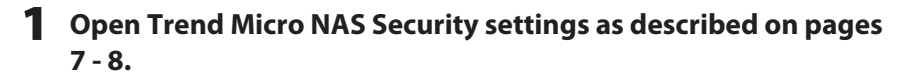

2 **From the left-side menu, choose [Logs]. TRENG | Trend Micro NAS** Summary Summary ▶ Scan Options **System Information (2)** Scheduled Update Product version:  $E_{\text{Log}}$ **Scan Results for Virus** Administration Summary

3 **Click the log item that you want to check.**

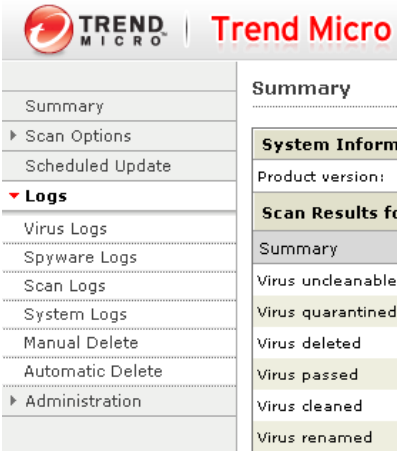

### 4 **Click [Display Log].**

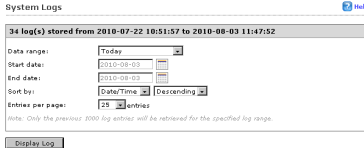

#### **This completes the procedure for checking the log.**

# <span id="page-17-0"></span>Opening the Online Help

For more information on the antivirus software, refer to the online help. Follow the procedure below to access the online help.

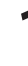

#### 1 **Open Trend Micro NAS Security settings as described on pages 7 - 8.**

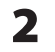

#### 2 **From the right-top menu, choose [Help] – [Contents and Index].**

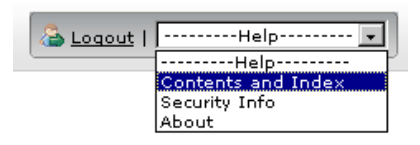

### 3 **Online help will open.**

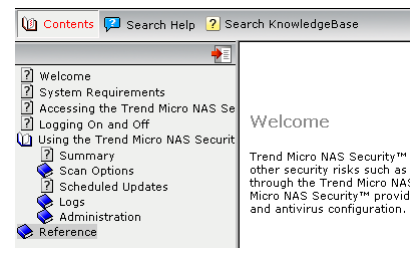

#### **Online help is now ready to use.**